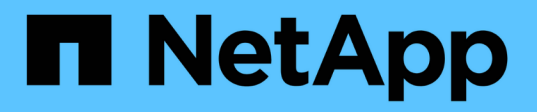

### **BlueXP**で**VM**のバックアップとリカバリを導入 BlueXP backup and recovery for VMs

NetApp January 19, 2024

This PDF was generated from https://docs.netapp.com/ja-jp/bluexp-backup-recovery-vm/referencerequirements-and-considerations.html on January 19, 2024. Always check docs.netapp.com for the latest.

# 目次

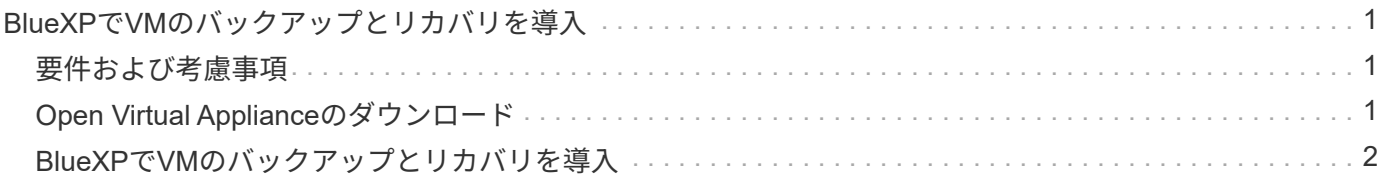

# <span id="page-2-0"></span>**BlueXP**で**VM**のバックアップとリカバリを導入

#### <span id="page-2-1"></span>要件および考慮事項

VMに対してBlueXPのバックアップとリカバリを使用する前に、いくつかの要件と考慮 事項について理解しておく必要があります。

- BlueXPのVMのバックアップとリカバリは、プラグインを使用してWindowsシステムとLinuxシステムのど ちらのデータを保護するかに関係なく、Linux VMとして導入されます。
- AWSのVMCにあるVMには、BlueXPのバックアップとリカバリを導入する必要があります。

VMとVMCのBlueXPバックアップ/リカバリでは、同じタイムゾーンを使用する必要があります。バックア ップスケジュールは、BlueXPのVMのバックアップとリカバリが導入されているタイムゾーンで実行され ます。VMCは、VMCが配置されているタイムゾーンのデータを報告します。そのため、VMとVMC のBlueXPのバックアップとリカバリが異なるタイムゾーンにある場合は、BlueXPのBackup and Recovery for VMs Dashboardのデータがレポートのデータと同じにならないことがあります。

• 名前に特殊文字を含むフォルダにVMのBlueXPバックアップおよびリカバリを導入することはできませ  $\mathcal{L}_{\alpha}$ 

フォルダ名には、 \$ ! @ # % ^ & () \_ + { } ' ;、 \* ? " <> | という特殊文字は使用できません

- AWS上のVMCごとに、VM用のBlueXPバックアップ/リカバリのインスタンスを個別に導入して登録する 必要があります。
	- AWS上の各VMCを、VM用のBlueXP Backup and Recoveryの個別のインスタンスとペアリングする必 要があります。
	- VMのBlueXPのバックアップとリカバリの各インスタンスを個別のLinux VMとして導入する必要があ ります。

たとえば、AWSのVMCの6つの異なるインスタンスからバックアップを実行する場合は、6つのホスト にVMインスタンスのBlueXPバックアップ/リカバリを6つ導入し、AWSの各VMCをVMのBlueXPバッ クアップ/リカバリの固有のインスタンスとペアにする必要があります。

- vmc.vmware.comコンソールで、ファイアウォールポートを開き、コンピューティングゲートウェイのパ ブリックIPがTCP 443経由で管理ネットワーク上のvCenterと通信できるようにします。
- AWSコンソールで、FSx for ONTAPが実行されているVPCのセキュリティグループを更新して、VM のBlueXPバックアップとリカバリがFSx for ONTAPにアクセスできるようにする必要があります。

## <span id="page-2-2"></span>**Open Virtual Appliance**のダウンロード

VMware vCenter 8.0以降でOpen Virtual Appliance(OVA)をダウンロードして、VM のBlueXPバックアップおよびリカバリを導入します。

作業を開始する前に

Entrust証明書によって署名されたOVAが信頼されていない場合は、中間証明書をインストールしてvCenterに 追加してください。

- 1. VMS OVAのBlueXPバックアップ/リカバリをダウンロードするには、次の手順を実行します。
	- a. にログインします ["NetApp Support Site"](https://mysupport.netapp.com/products/index.html)
	- b. 製品のリストから\* BlueXP Backup and Recovery for VMs を選択し、[Download Latest Release]\*ボタ ンをクリックします。
	- c. BlueXPのVMのバックアップとリカバリをダウンロードします .tar 任意の場所にファイルを移動し ます。
- 2. tarファイルの内容を展開します。tarファイルには、ovaフォルダとcertsフォルダが含まれています。certs フォルダには中間証明書が含まれています。
- 3. vSphere Clientで、\*[管理]>[証明書]>[証明書管理]\*に移動します。
- 4. の横にある[追加]\*をクリックします。

 $\binom{1}{1}$ デフォルトでは、ルート証明書がインストールされています。

- a. certsフォルダに移動します。
- b. 中間証明書を選択します。
- c. 各証明書を一度に1つずつインストールします。
- 5. 証明書は、[信頼されたルート証明書]の下のパネルに追加されます。

証明書をインストールすると、OVAを検証して導入できます。

#### <span id="page-3-0"></span>**BlueXP**で**VM**のバックアップとリカバリを導入

仮想マシンのVMとデータストアを保護するには、VMに対してBlueXPのバックアップと リカバリを導入する必要があります。

作業を開始する前に

[NOTE]  $====$ 

OVA環境は、VMware vCenter 8.0以降でサポートされます。

 $====$ 

- \* 導入の要件を確認しておく必要があります。
- \* AWSでサポートされているバージョンのVMCが実行されている必要があります。
- \* VMC on AWS環境の設定とセットアップが完了している必要があります。

\* VMのBlueXPのバックアップとリカバリ用の

ESXiホストをセットアップしておく必要があります。

\* VMのBlueXPバックアップとリカバリをダウンロードしておく必要があります `.tar` ファイル。

ダウンロードしたOVAが改ざんされていない場合は、[Publisher]列に[Trusted certificate]と表示  $(i)$ されます。

\* VMC on AWSインスタンスのログイン認証の詳細を確認しておく必要があります。

有効な公開鍵ファイルと秘密鍵ファイルがある証明書が必要です。詳細については、「ストレージ 証明書管理」セクションの記事を参照してください。

\* vSphere

\*

Clientのすべてのブラウザセッションからログアウトして閉じておく必要があります。また、VMの BlueXPバックアップおよびリカバリの導入時にブラウザキャッシュ問題が発生しないように、ブラ ウザキャッシュを削除しておく必要があります。

\* vCenter で Transport Layer Security ( TLS

)を有効にしておく必要があります。VMware のドキュメントを参照してください。

\* vCenterと同じタイムゾーンのVMについて、

BlueXPのバックアップとリカバリを導入しておく必要があります。

#### .手順

. VMware vCenter 7.0.3以降のバージョンの場合は、「Open Virtual Appliance ( OVA)のダウンロード」セクションの手順に従って、証明書をvCenterにインポートします。

. ブラウザから VMware vSphere vCenter にアクセスします。

. VMware vCenter Single Sign-Onページにログインします。

. Navigator

ペインで、データセンター、クラスタ、ホストなどの仮想マシンの有効な親オブジェクトであるイ ンベントリオブジェクトを右クリックし、 \* Deploy OVF Template \* を選択して VMware Deploy ウィザードを起動します。

. を展開します `.tar` を含むファイル `.ova`

ファイルをローカルシステムに保存します。[Select an OVF

template]ページで、の場所を指定します `.ova` 内のファイル `.tar`

展開されたフォルダ。

. 「 \* 次へ \* 」をクリックします。

. [ 名前とフォルダの選択 \* ] ページで、 VM または vApp

の一意の名前を入力し、導入場所を選択して、 □ 次へ \* □ をクリックします。

+

このステップでは、をインポートする場所を指定します `.ova`

vCenterにファイルを移動します。VMのデフォルト名は、選択したの名前と同じです `.ova` ファイル。デフォルト名を変更した場合は、各VMC on AWS

VMフォルダ内で一意の名前を選択します。

+

VM のデフォルトの導入場所は、ウィザードを開始したインベントリオブジェクトです。

. [ リソースの選択 \*] ページで、導入した VM テンプレートを実行するリソースを選択し、 [ 次へ \*] をクリックします。

. [\* Review details(レビューの詳細)]ページで、を確認します `.ova`

テンプレートの詳細を入力し、[次へ]をクリックします。

. [ ライセンス契約 \* ] ページで、 [ すべてのライセンス契約に同意します ] のチェックボックスをオンにします。 \*

. [ \* ストレージの選択 \* ] ページで、導入した OVF テンプレートのファイルの保存場所と保存方法を定義します。 +

.. VMDK のディスク形式を選択します。

.. VM ストレージポリシーを選択します。

+

このオプションは、デスティネーションリソースでストレージポリシーが有効になっている場合に のみ使用できます。

.. 導入した OVA テンプレートを保存するデータストアを選択します。

+

構成ファイルと仮想ディスクファイルはデータストアに格納されます。

+

仮想マシンまたは vApp

および関連するすべての仮想ディスクファイルを格納できる十分な大きさのデータストアを選択し てください。

. [ ネットワークの選択 \*] ページで、次の操作を行います。

+

.. 送信元ネットワークを選択し、宛先ネットワークにマッピングします。

+

ソースネットワーク列には、 OVA

テンプレートで定義されたすべてのネットワークが表示されます。

.. [IP Allocation Settings] セクションで、必要な IP プロトコルを選択し、 [\*Next] をクリックします。

 $+$ 

BlueXPのVMのバックアップとリカバリでは、1つのネットワークインターフェイスがサポートされ ます。複数のネットワークアダプタが必要な場合は、手動でセットアップする必要があります。

. [ テンプレートのカスタマイズ | ページで、次の操作を行います。 + .. [\* Register to Existing vCenter\* (既存の vCenter に登録) ] セクションで、仮想アプライアンスの vCenter 名と vCenter クレデンシャルを入力します。  $+$ vCenter username \*フィールドに、domain\usernameの形式でユーザ名を入力します。 .. [Create BlueXP backup and recovery for VMs credentials<sup>+</sup>セクションで、ローカルクレデンシャルを入力します。 + [\*Username\*] フィールドに、ローカルユーザ名を入力します。ドメインの詳細は入力しないでください。 +

#### [IMPORTANT]

 $=$ 

指定するユーザ名とパスワードを書き留めます。あとでVMのBlueXPのバックアップとリカバリの設 定を変更する場合は、これらのクレデンシャルを使用する必要があります。

 $====$ 

.. maintユーザのクレデンシャルを入力します。

.. [ ネットワークプロパティの設定 \*] に、ホスト名を入力します。

+

... [\*IPv4 ネットワークプロパティの設定 \*] セクションで、 IPv4 アドレス、 IPv4 ネットマスク、 IPv4 ゲートウェイ、 IPv4 プライマリ DNS 、 IPv4 セカンダリ DNS などのネットワーク情報を入力します。 および IPv4 検索ドメインを使用できます。

+

[IMPORTANT]

====

ネットワーク構成としてDHCPを使用する場合は、これらの手順を省略し、[Setup Network Properties]セクションのエントリを空白のままにしておくことができます。

 $====$ 

.. \* Setup Date and Time \* で、 vCenter が配置されているタイムゾーンを選択します。

. [ 完了準備完了 ] ページでページを確認し、 [ 完了 ] をクリックします。

+

すべてのホストに IP アドレスが設定されている必要があります( FQDN ホスト名はサポートされません)。展開操作では、展開前に入力が検証されません。

 $+$ 

OVF のインポートおよび導入タスクが完了するまでの間、 Recent Tasks ウィンドウで導入の進捗状況を確認できます。

+

BlueXPのVMのバックアップとリカバリの導入が完了すると、Linux VMとして導入されて vCenterに登録され、VMware vSphere Clientがインストールされます。

. BlueXPのVMのバックアップとリカバリを導入したVMに移動し、\*[概要]\*タブをクリックし、 \*[電源をオン]\*ボックスをクリックして仮想アプライアンスを起動します。

. VMのBlueXPバックアップ/リカバリの起動中に、導入したBlueXPのVMバックアップ /リカバリを右クリックし、\*[ゲストOS ]\*を選択して\*[VMwareツールのインストール ]\*をクリックします。

:leveloffset: -1

:leveloffset: -1

 $<<$ 

\*著作権に関する情報\*

Copyright © 2024 NetApp, Inc. All Rights Reserved. Printed in the U.S.このドキュメントは著作権によって保護されています。著作権所有者の書面による事前承諾が ある場合を除き、画像媒体、電子媒体、および写真複写、記録媒体、テープ媒体、電子検索システ ムへの組み込みを含む機械媒体など、いかなる形式および方法による複製も禁止します。

ネットアップの著作物から派生したソフトウェアは、次に示す使用許諾条項および免責条項の対象 となります。

このソフトウェアは、ネットアップによって「現状のまま」提供されています。ネットアップは明 示的な保証、または商品性および特定目的に対する適合性の暗示的保証を含み、かつこれに限定さ れないいかなる暗示的な保証も行いません。ネットアップは、代替品または代替サービスの調達、 使用不能、データ損失、利益損失、業務中断を含み、かつこれに限定されない、このソフトウェア の使用により生じたすべての直接的損害、間接的損害、偶発的損害、特別損害、懲罰的損害、必然 的損害の発生に対して、損失の発生の可能性が通知されていたとしても、その発生理由、根拠とす る責任論、契約の有無、厳格責任、不法行為(過失またはそうでない場合を含む)にかかわらず、 一切の責任を負いません。

ネットアップは、ここに記載されているすべての製品に対する変更を随時、予告なく行う権利を保 有します。ネットアップによる明示的な書面による合意がある場合を除き、ここに記載されている 製品の使用により生じる責任および義務に対して、ネットアップは責任を負いません。この製品の 使用または購入は、ネットアップの特許権、商標権、または他の知的所有権に基づくライセンスの 供与とはみなされません。

このマニュアルに記載されている製品は、1つ以上の米国特許、その他の国の特許、および出願中の 特許によって保護されている場合があります。

権利の制限について:政府による使用、複製、開示は、DFARS 252.227-7013(2014年 2月) およびFAR 5252.227-19 (2007年12月) のRights in Technical Data -Noncommercial Items(技術データ - 非商用品目に関する諸権利)条項の (b)(3)項、に規定された制限が適用されます。

本書に含まれるデータは商用製品および / または商用サービス(FAR

2.101の定義に基づく)に関係し、データの所有権はNetApp,

Inc.にあります。本契約に基づき提供されるすべてのネットアップの技術データおよびコンピュー タ

ソフトウェアは、商用目的であり、私費のみで開発されたものです。米国政府は本データに対し、 非独占的かつ移転およびサブライセンス不可で、全世界を対象とする取り消し不能の制限付き使用 権を有し、本データの提供の根拠となった米国政府契約に関連し、当該契約の裏付けとする場合に のみ本データを使用できます。前述の場合を除き、NetApp,

Inc.の書面による許可を事前に得ることなく、本データを使用、開示、転載、改変するほか、上演 または展示することはできません。国防総省にかかる米国政府のデータ使用権については、DFARS

252.227-7015(b)項(2014年2月)で定められた権利のみが認められます。

#### \*商標に関する情報\*

NetApp、NetAppのロゴ、link:http://www.netapp.com/TM[http://www.netapp.com/TM ^]に記載されているマークは、NetApp,

Inc.の商標です。その他の会社名と製品名は、それを所有する各社の商標である場合があります。